# Configurazione di un monitoraggio del traffico Ethernet in Fabric Interconnect mediante il connettore GLC-T  $\overline{a}$

# Sommario

Introduzione **Prerequisiti Requisiti** Componenti usati Esempio di rete Configurazioni **Configurazione** Creazione di una sessione di monitoraggio del traffico Ethernet Aggiunta di origini traffico a una sessione di monitoraggio **Verifica** Risoluzione dei problemi

## Introduzione

Questo documento descrive come configurare una sessione di monitoraggio del traffico Ethernet su UCS. Il monitoraggio del traffico copia il traffico da una o più origini e invia il traffico copiato a una porta di destinazione dedicata per l'analisi da parte di un analizzatore di rete. Questa funzionalità è nota anche come SPAN (Switched Port Analyzer).

Contributo di Vignesh Kumar, Avinash Shukla Cisco TAC Engineers.

# **Prerequisiti**

## **Requisiti**

Cisco raccomanda la conoscenza di ,

- Cisco UCS e diversi tipi di porte su Fabric Interconnect.
- Strumenti di acquisizione di rete (esempio Wireshark)

### Componenti usati

Le informazioni di questo documento si basano sui seguenti componenti hardware e software:

- Cisco UCS Fabric Interconnect (qualsiasi versione software)
- UCS serie B o C server
- GLC-T (ricetrasmettitore da 1 Gigabit)
- $\cdot$  Cavo CAT 5

• Notebook/PC con porta Ethernet da 1 GB e strumento di acquisizione di rete (wireshark) installato

Le informazioni discusse in questo documento fanno riferimento a dispositivi usati in uno specifico ambiente di emulazione. Su tutti i dispositivi menzionati nel documento la configurazione è stata ripristinata ai valori predefiniti. Se la rete è operativa, valutare attentamente eventuali modifiche o configurazioni.

### Esempio di rete

#### **Configurazioni**

## **Configurazione**

#### Creazione di una sessione di monitoraggio del traffico Ethernet

Passaggio 1. Nel riquadro di navigazione, fare clic sulla scheda LAN.

Passaggio 2. Passare a Sessioni di monitoraggio del traffico > Fabric\_Interconnect\_Name

Passaggio 3. Fare clic con il pulsante destro del mouse su Fabric Interconnect Name e scegliere Crea sessione di monitoraggio del traffico ( Fig 1 )

#### Figura 1

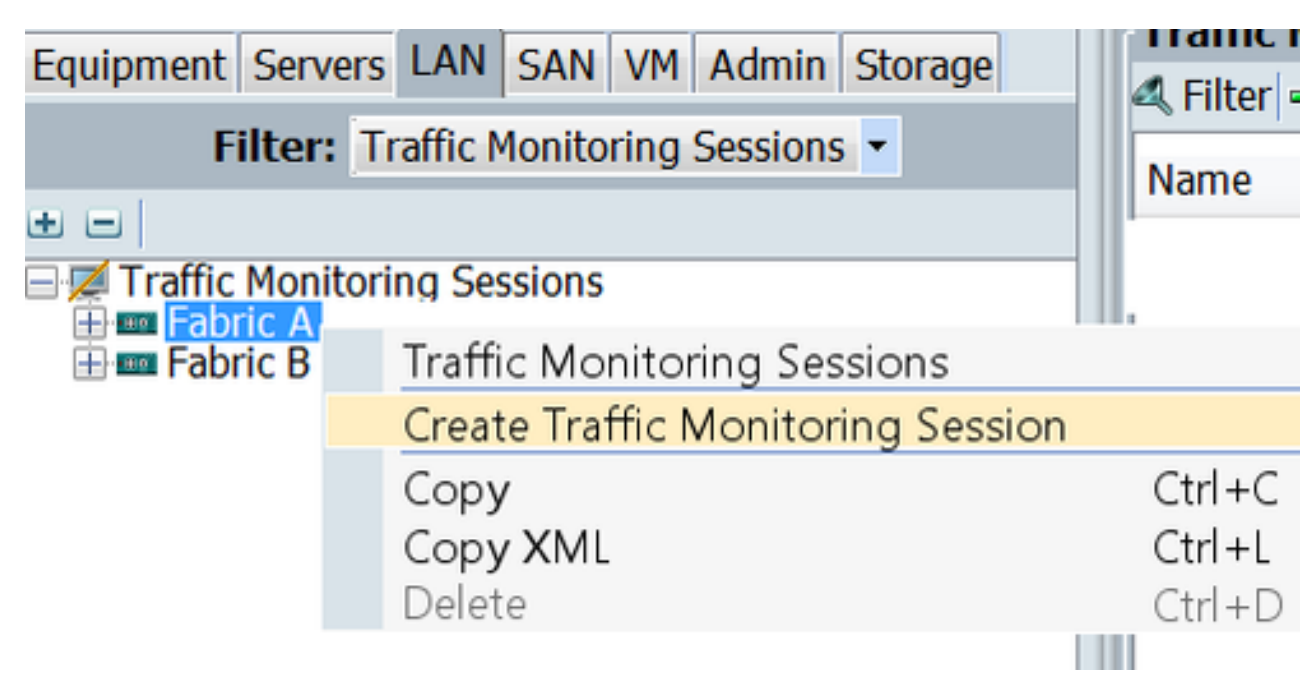

Passaggio 4. Nella finestra di dialogo Crea sessione di monitoraggio del traffico, assegnare un nome alla sessione di monitoraggio, selezionare Admin state to Enabled, Destination port ( in questo caso è 25 ) e Admin speed to 1Gbps ( Fig 2 )

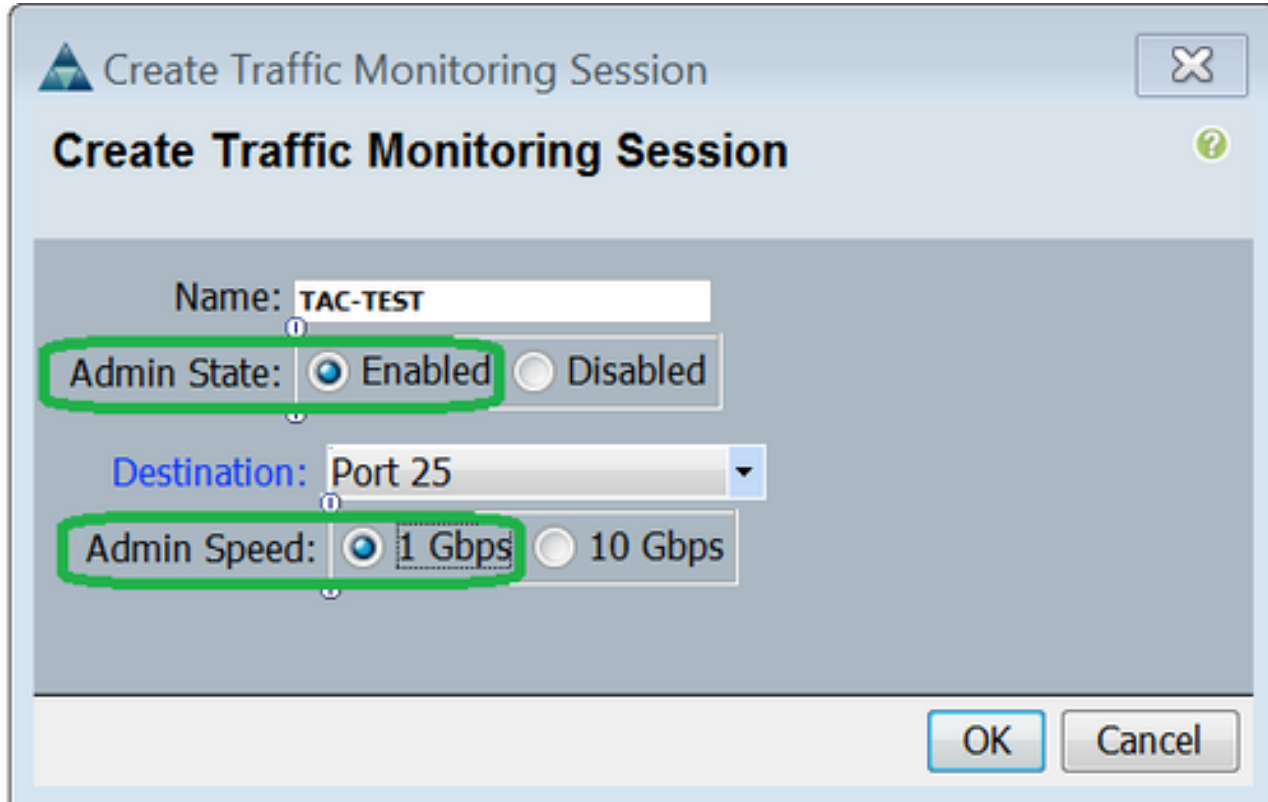

Passaggio 5. Fare clic su OK.

Passaggio 6. I dettagli della sessione di monitoraggio del traffico vengono visualizzati nel riquadro di destra ( Fig. 3 )

#### Figura 3

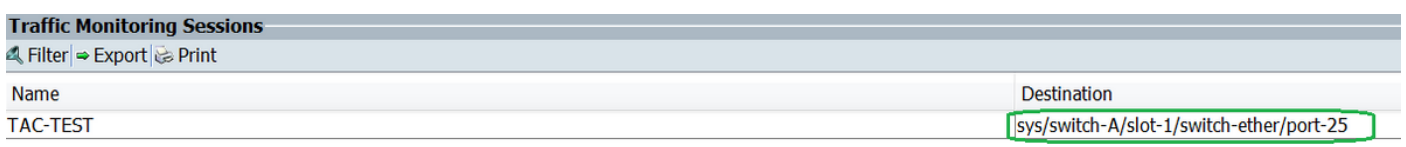

Passaggio 7. Facendo doppio clic sulla sessione TAC-TEST, si otterranno le proprietà seguenti ( Fig. 4 )

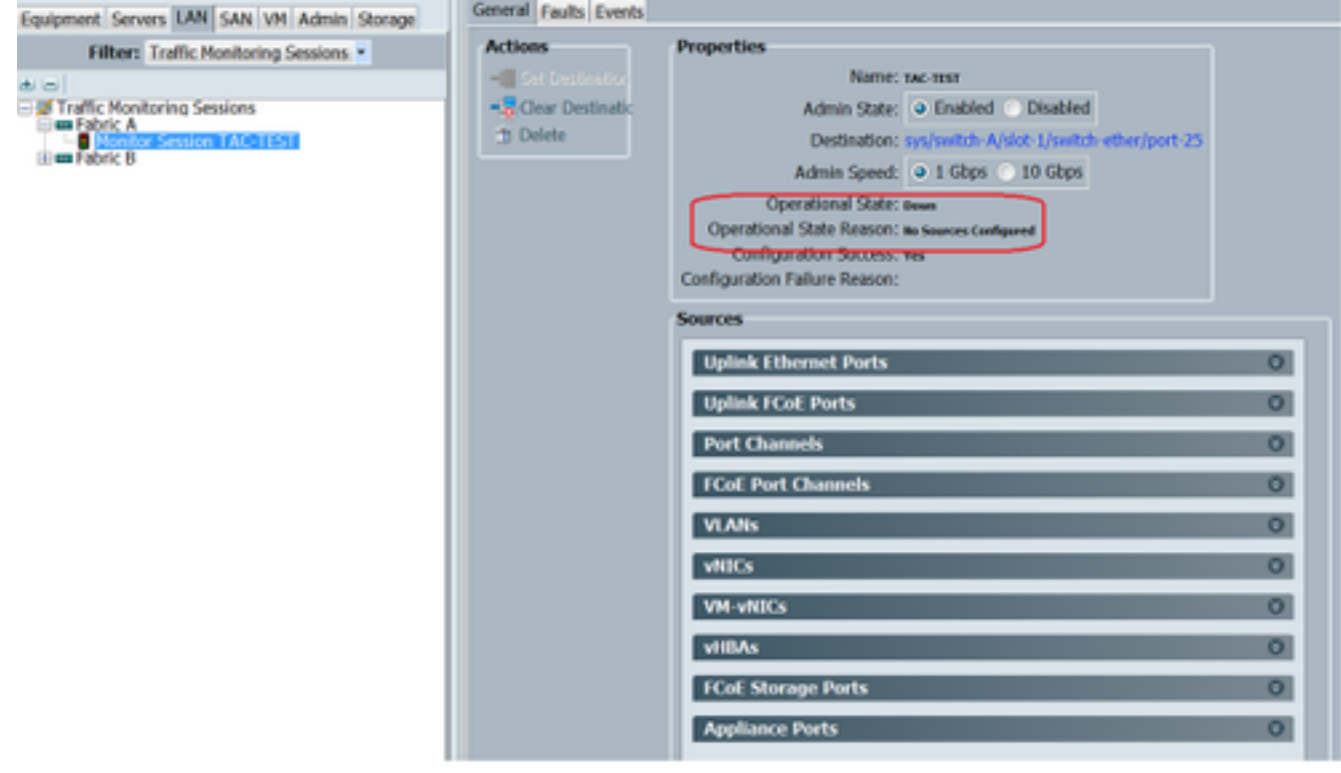

Lo stato operativo è inattivo perché non è configurata alcuna origine ( evidenziato in rosso )

### Aggiunta di origini traffico a una sessione di monitoraggio

Passaggio 1. Nell'area Sources (Origini), espandere la sezione del tipo di origine del traffico che si desidera aggiungere, in questo caso le porte Ethernet di uplink (Fig. 5)

Passaggio 2. Per visualizzare i componenti disponibili per il monitoraggio, fare clic sul pulsante + nella parte destra della tabella per aprire la finestra di dialogo Aggiungi origine sessione di monitoraggio.

Passaggio 3. Selezionare l'interfaccia uplink desiderata, in questo caso Ethernet 1/9. Passaggio 4. Selezionare la direzione in base al requisito, qui l'opzione entrambi ha selezionato per monitorare il traffico su entrambi i lati. Passaggio 5. Fare clic su OK

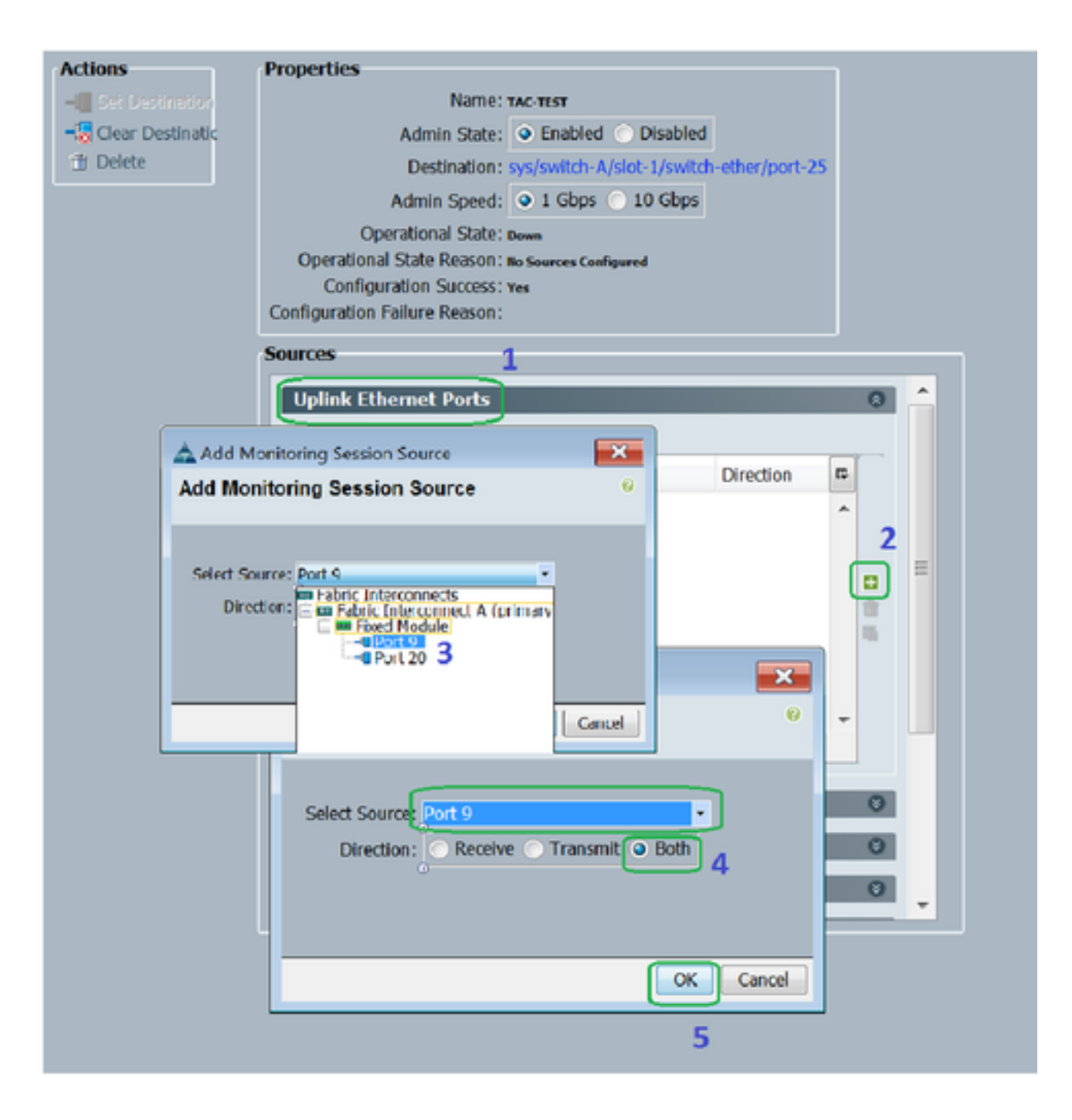

## **Verifica**

### UCS CLI

In modalità nx-os, eseguire

Passaggio 1. Mostra interfaccia corrente eth 1/25

CLUSTER-112-A(nxos)# sh run interface ethernet 1/25 !Command: show running-config interface Ethernet1/25 interface Ethernet1/25 description M: MonitorDestination switchport mode trunk switchport monitor speed 1000 no shutdown

Passaggio 2. Visualizzare l'interfaccia eth 1/25

```
CLUSTER-112-A (nxos) # clear counters
CLUSTER-112-A(nxos)#
CLUSTER-112-A (nxos) #
CLUSTER-112-A(nxos)# sh interface ethernet 1/25
Ethernet1/25 is up
Decreated Interface
 Hardware: 1000/10000 Ethernet, address: 002a.6a10.56a0 (bia 002a.6a10.8
Description: M: MonitorDestination
 MTU 1500 bytes, BW 1000000 Kbit, DLY 10 usec<br>reliability 255/255, txload 1/255, rxload 1/255
 Encapsulation ARPA
 Port mode is trunk
 full-duplex, 1000 Mb/s, media type is 10G
 Beacon is turned off
 Input flow-control is off, output flow-control is off
 Rate mode is dedicated
 Switchport monitor is on
 EtherType is UX8100
 Last link flapped 00:55:33
 Last clearing of "show interface" counters never
 30 seconds input rate 24 bits/sec, 3 bytes/sec, 0 packets/sec
 30 seconds cutput rate 53384 bits/sec, 6673 bytes/sec, 39 packets/sec<br>Load-Interval #2: 5 minute (300 seconds)
   input rate 200 bps, 0 pps; output rate 83.82 Kbps, 38 pps
 RX
   0 unicast packets 0 multicast packets 0 broadcast packets
   0 input packets 0 bytes
   0 jumbo packets 0 storm suppression bytes
   0 runts 0 giants 0 CRC 0 no buffer
   0 input error 0 short frame 0 overrun 0 underrun 0 ignored<br>0 watchdog 0 bad etype drop 0 bad proto drop 0 if down drop
   0 input with dribble 0 input discard
   0 Rx pause
 TХ
   0 unicast packets 0 multicast packets 0 broadcast packets
   0 output packets 0 bytes
   0 jumbo packets
   0 output errors 0 collision 0 deferred 0 late collision
   0 lost carrier 0 no carrier 0 babble 0 output discard
   0 Tx pause
 0 interface resets
```
Passaggio 3. Mostra ricetrasmettitore interface eth 1/25

```
CLUSTER-112-A(nxos)# sh interface ethernet 1/25 transceiver
Ethernet1/25
   transceiver is present
   [Type is SFP-1000BASE-T]name is CISCO-METHODE
   part number is SP7041 Rev F
   revision is F
   serial number is 00000MTC163707TP
   nominal bitrate is 1300 MBit/sec
   Link length supported for copper is 100 m
   cisco id is -cisco extended id number is 4
```
#### GUI UCS

Passaggio 1. Nel pannello di navigazione, in Scheda Apparecchiature > Fabric\_Interconnect\_Name , evidenziare la porta configurata per la destinazione ( Fig 6 )

Figura 6

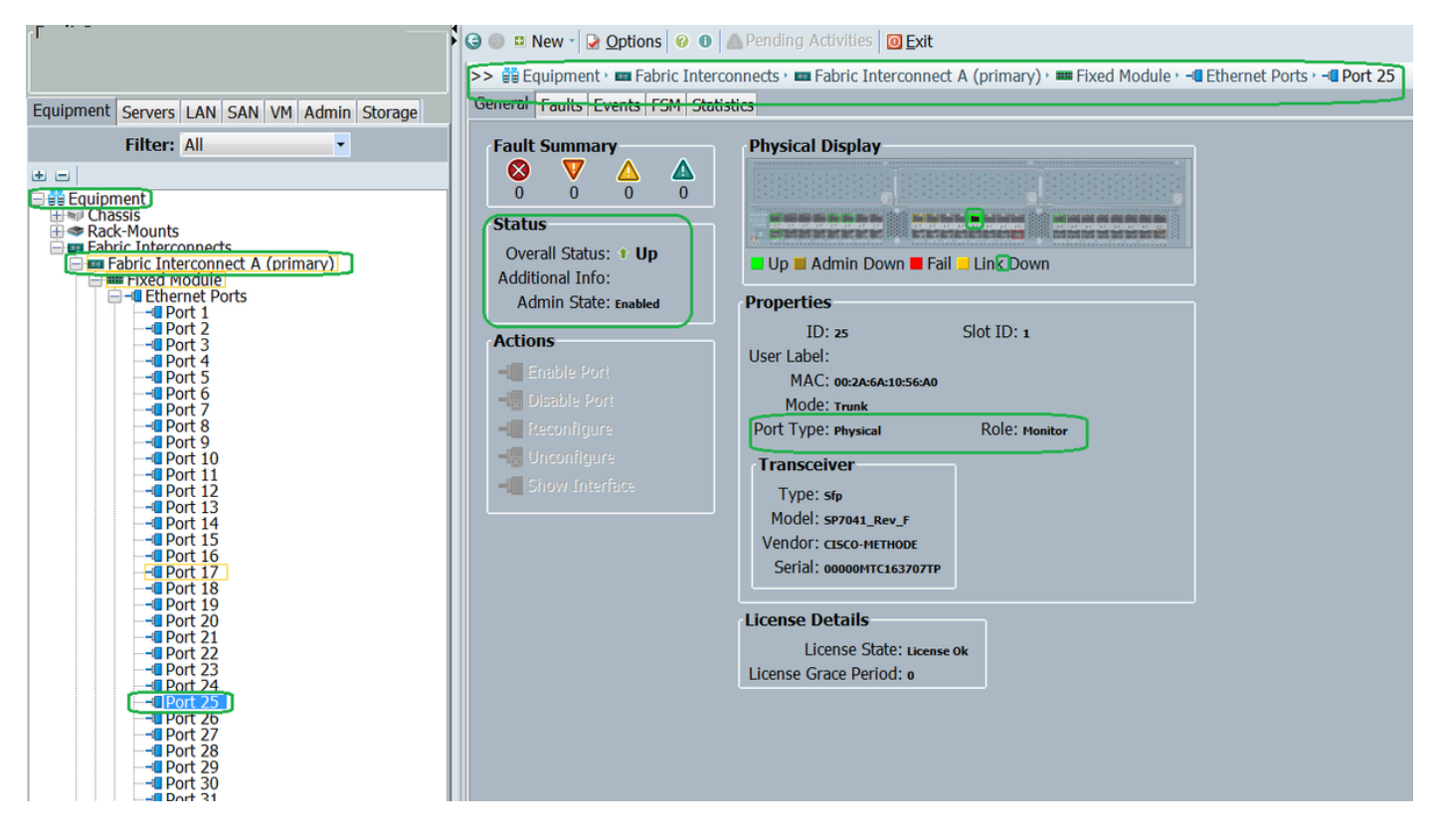

 Passaggio 2. Nel riquadro di spostamento fare clic sulla scheda LAN, quindi su Filtro: Sessioni di monitoraggio del traffico > Fabric\_Interconnect\_Name > Sessione di monitoraggio ( Fig 7 )

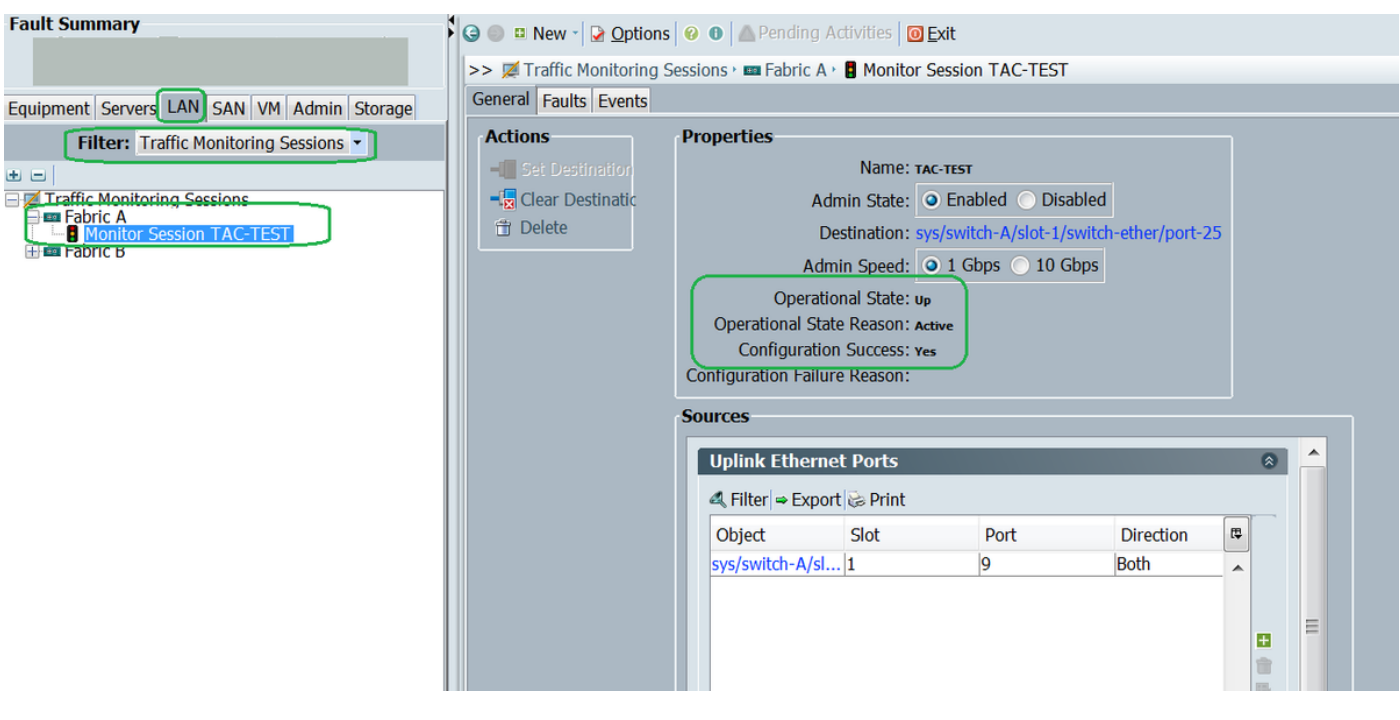

### Notebook/PC

Passaggio 1. Prima di avviare lo strumento wireshark ( Fig. 8 )

Figura 8

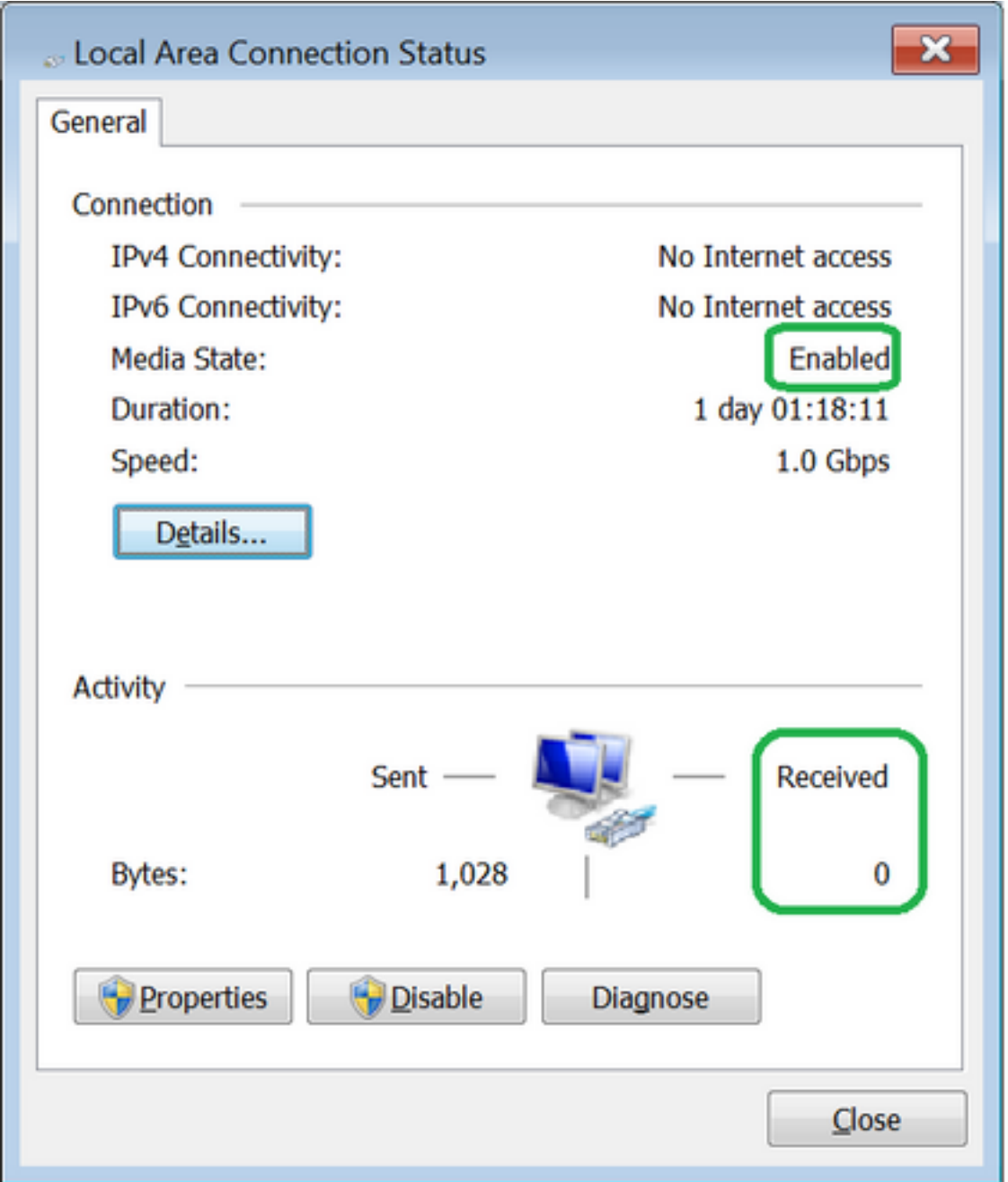

2. Dopo aver avviato lo strumento wireshark, il numero di pacchetti ricevuti è aumentato (Fig. 9)

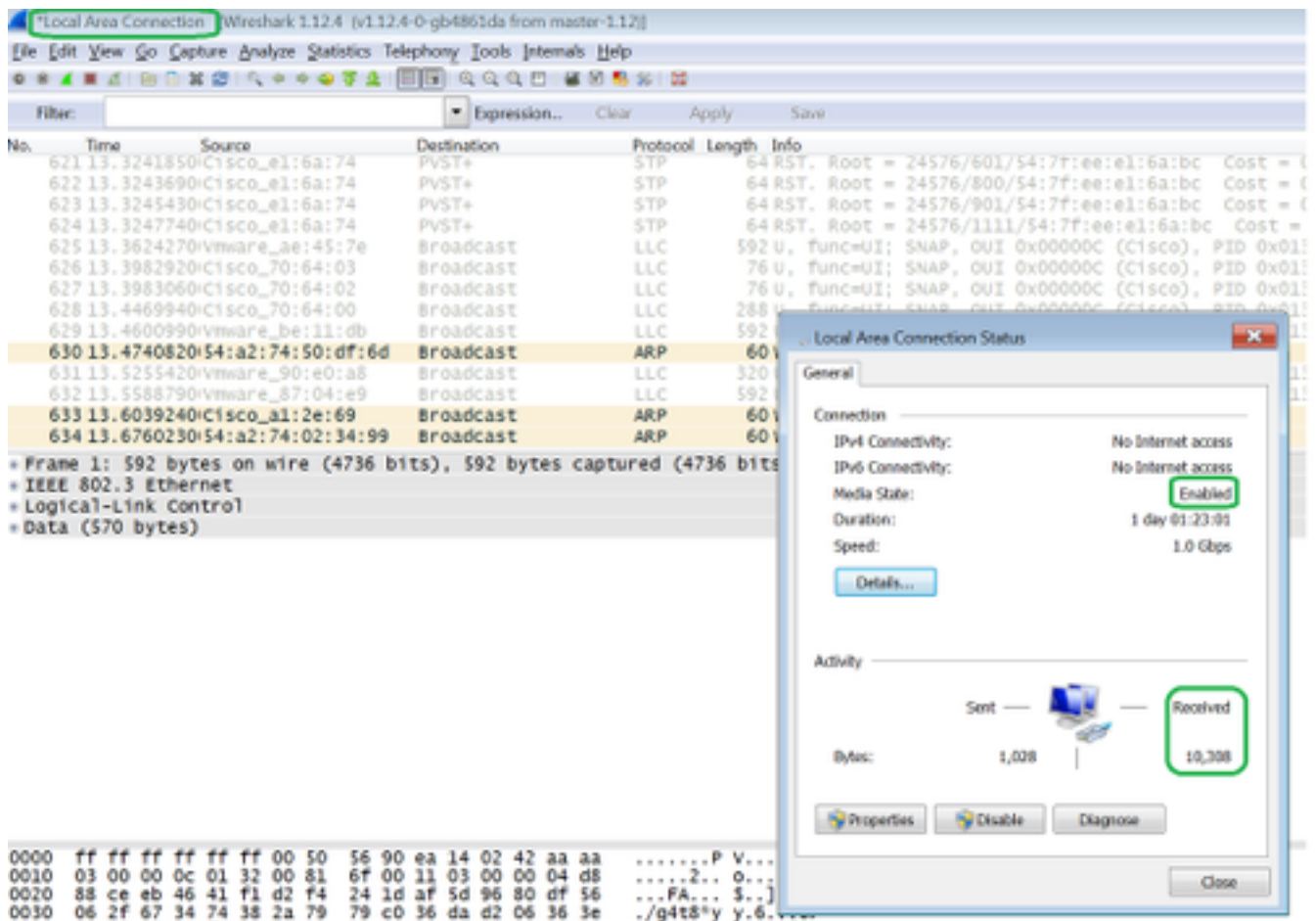

## Risoluzione dei problemi

- 1. Se la porta di destinazione non è attiva, controllare il cavo SFP.
- 2. Se il problema non è relativo a SFP/cavo, verificare lo stato configurando una coppia di origine e destinazione diversa.
- 3. Se il problema persiste, consultare un altro FI o dispositivo.
- Controllare il modello di Fabric Interconnect. Fabric Interconnect 6120 supporta interfacce da 4.1 Gig solo sulle prime 8 porte.

[http://www.cisco.com/c/en/us/td/docs/unified\\_computing/ucs/hw/switch/install/ucs6100\\_install](/content/en/us/td/docs/unified_computing/ucs/hw/switch/install/ucs6100_install/overview.html#wp1224779) [/overview...](/content/en/us/td/docs/unified_computing/ucs/hw/switch/install/ucs6100_install/overview.html#wp1224779)